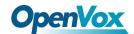

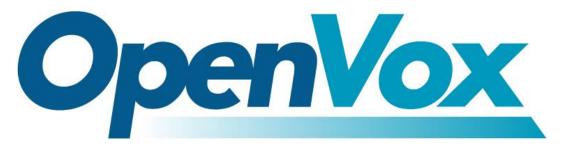

# **OpenVox Communication Co., Ltd**

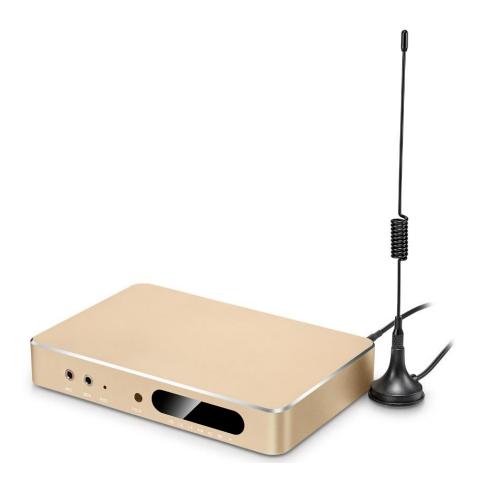

## **UC120 IPPBX User Manual**

Version 1.0

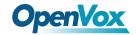

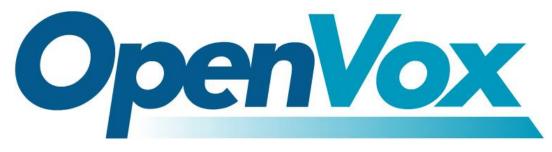

# **OpenVox Communication Co.,Ltd**

Address: Room 624, 6/F, Tsinghua Information Port, Book Building, Qingxiang Road, Longhua Street, Longhua District, Shenzhen, Guangdong, China 518109

Tel: +86-755-66630978, 82535461, 82535362

Business Contact: sales@openvox.cn

Technical Support: <a href="mailto:support@openvox.cn">support@openvox.cn</a>

Business Hours: 09:00-18:00(GMT+8) from Monday to Friday

URL: www.openvox.cn

Thank You for Choosing OpenVox Products!

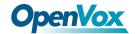

### Copyright

Copyright<sup>©</sup> 2016 OpenVox Inc. All rights reserved. No part of this document may be reproduced without prior written permission.

### Confidentiality

Information contained herein is of a highly sensitive nature and is confidential and proprietary to OpenVox Inc. No part may be distributed, reproduced or disclosed orally or in written form to any party other than the direct recipients without the express written consent of OpenVox Inc.

#### **Disclaimer**

OpenVox Inc. reserves the right to modify the design, characteristics, and products at any time without notification or obligation and shall not be held liable for any error or damage of any kind resulting from the use of this document.

OpenVox has made every effort to ensure that the information contained in this document is accurate and complete; however, the contents of this document are subject to revision without notice. Please contact OpenVox to ensure you have the latest version of this document.

#### **Trademarks**

All other trademarks mentioned in this document are the property of their respective owners.

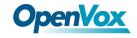

### **Revision History**

| Version | Date       | Detail |
|---------|------------|--------|
| 1.0     | 2018/06/28 | Intial |

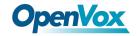

### **Content**

| 1. C | verview      |                                           | 8  |
|------|--------------|-------------------------------------------|----|
|      | 1.1 Introdu  | iction                                    | 8  |
|      | 1.2 Applica  | tion                                      | 9  |
|      | 1.2.1        | Desktop Service Terminal                  | 9  |
|      | 1.2.2        | Unified Communication IPPBX               | 10 |
|      | 1.3 Produc   | t Appearance                              | 11 |
|      | 1.4 Indicato | or Description                            | 13 |
|      | 1.5 Model .  |                                           | 15 |
|      | 1.6 Perforn  | nance and Features                        | 16 |
|      | 1.6.1        | Main Features                             | 16 |
|      | 1.6.2        | Physical Parameters                       | 16 |
|      | 1.6.3        | Voice Feature                             | 16 |
|      | 1.6.4        | FXS                                       | 17 |
|      | 1.6.5        | FXO                                       | 17 |
|      | 1.6.6        | Software Feature                          | 17 |
|      | 1.6.7        | Additional Service                        | 18 |
|      | 1.6.8        | Physical Specification                    | 18 |
|      | 1.6.9        | Management & Maintenance                  | 19 |
|      | 1.7 Install  |                                           | 20 |
|      | 1.7.1        | Install Caution                           | 20 |
|      | 1.7.2        | Installation Steps                        | 20 |
|      | 1.8 Networ   | rk Connection                             | 21 |
|      | 1.8.1        | Route Mode                                | 21 |
|      | 1.8.2        | Bridge Mode                               | 21 |
|      | 1.9 Connec   | ct Device to Network                      | 23 |
|      | 1.9.1        | Connect UC120 to Network by Ethernet Port | 23 |
|      | 1.9.2        | Preparation                               | 23 |
|      | 1.9.2 [      | Prenaration                               | 23 |

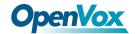

|     | 1.9.3 Log in the Web          | 24 |
|-----|-------------------------------|----|
|     | 1.10 Web Management Interface | 26 |
| 2 W | /eb Configuration             | 27 |
|     | 2.1 Status                    | 27 |
|     | 2.1.1 Overview                | 27 |
|     | 2.1.2 Routes                  | 28 |
|     | 2.1.3 System Log              | 29 |
|     | 2.1.4 Realtime Graphs         | 29 |
|     | 2.2 System                    | 31 |
|     | 2.2.1 System                  | 31 |
|     | 2.2.2 Administration          | 31 |
|     | 2.2.3 Reverse Tunneling       | 32 |
|     | 2.2.4 Backup/Restore/Upgrade  | 32 |
|     | 2.2.5 Reboot                  | 33 |
|     | 2.3 Network                   | 34 |
|     | 2.3.1 Interfaces              | 34 |
|     | 2.3.2 DHCP/DNS                | 35 |
|     | 2.3.3 Static Routes           | 36 |
|     | 2.3.4 Diagnostics             | 37 |
|     | 2.4 SmartPBX                  | 39 |
|     | 2.4.1 SIP Extension           | 40 |
|     | 2.4.2 Trunk                   | 41 |
|     | 2.4.3 Queue                   | 44 |
|     | 2.4.4 IVR                     | 44 |
|     | 2.4.5 Conference              | 45 |
|     | 2.4.6 Dialplan                | 45 |
|     | 2.4.7 Record                  | 47 |
|     | 2.4.8 SMS                     | 48 |
|     | 2.4.9 Profile                 | 48 |

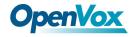

|      | 2.4.10 CDRS                                              | 48 |
|------|----------------------------------------------------------|----|
|      | 2.4.11 Time Profiles                                     | 49 |
|      | 2.4.12 Troubleshooting                                   | 50 |
|      | 2.4.13 Restart Service                                   | 51 |
|      | 2.4.14 Layout                                            | 51 |
| 3 Ba | asic Opreration                                          | 52 |
|      | 3.1 Phones                                               | 52 |
|      | 3.1.1 Call the Phone Number or Extension Number          | 52 |
|      | 3.2 Call Holding                                         | 52 |
|      | 3.3 Call Waiting                                         | 52 |
|      | 3.4 Call Forwarding                                      | 52 |
|      | 3.4.1 Blind                                              | 52 |
|      | 3.4.2 Attend                                             | 53 |
|      | 3.5 Flash                                                | 53 |
|      | 3.6 Feature Code List                                    | 54 |
|      | 3.7 RST Function                                         | 54 |
|      | 3.7 Find the IP Address and Restore the Default Settings | 55 |
| 4 Te | chnical Terms                                            | 56 |

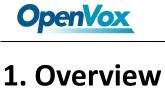

### 1.1 Introduction

OpenVox UC120 Series IPPBX is a new generation Unified Communication terminal equipment that combines voice and data. It is compact and lightweight, and provides following voice interfaces: FXS, FXO, GSM/LTE and Φ3.5 audio interface. It is compatible with multiple service platforms and terminals and can seamlessly connect to VoIP networks, traditional telephone networks (PSTN) and mobile networks (PLMN), and provide diverse unified communications solutions.

On the one hand, the UC120 connects to traditional telephones, faxes and traditional analog PBXs via a standard voice interface; on the other hand, it uses the standard SIP protocol and is compatible with most IPPBX, softswitch and SIP-based network platforms. At the same time, the UC120 supports four GSM bands to meet the requirements of global mobile communication networks.

As one of the product features, the product combines a  $\Phi$ 3.5 audio port, which can be directly connected to a computer headset for voice calls.

In addition, it has high-speed data capabilities, allowing users to high-speed Internet access via the WAN (LAN1) / LAN (LAN2) interface.

UC120 can be used as a personal communication product, and can also be used as a centralized communication product for SME, providing high-speed Internet access, enterprise voice communication, and enterprise short message transmission and reception.

Notice: In the absence of special instructions in this document, the default WAN port of this device is LAN1, and the LAN port is LAN2.

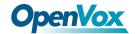

### 1.2 Application

### 1.2.1 Desktop Service Terminal

RecordIng Billing Server Management Server Server **PSTN** Internet VoIP Gateway (((A))) FXO ••• 0 UC120 UC120 Mobile Mobile Users Users IP Phone IP Phone telephone telephone operator operator

Figure 1-1 Application of Call Center

This application is mainly used for call center. As a desktop telephone terminal, it can realize outbound by IP line and inbound by GSM/CDMA mobile network, flexible calls and cheaper fees. It also can control and manage the call process and analyzed the statistical billing data, perform line recording monitoring.

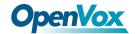

### 1.2.2 Unified Communication IPPBX

Recording SIP Server Management Server Billing Server Server **PSTN** VoIP Internet Gateway UC120 FXO IP Phone IP Phone Mobile Mobile Users Users Analog Phone

Figure 1-2 Application of Unified Communication IPPBX

This application is mainly used for unified communication of micro and small enterprises. It can serve as the enterprise switchboard service, at the same time solve the company's internal IP extension, and manage the staff's calls, realizing the call recording, statistical analysis and other functions.

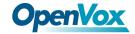

### **1.3 Product Appearance**

**Figure 1-3 Front Panel** 

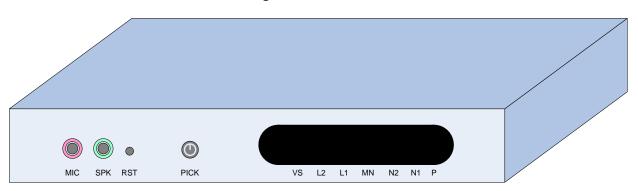

#### **Front Panel Interface**

- MIC: 3.5mm microphone interface
- SPK: 3.5mm headphone interface
- RST: System restore factory setting and reset interface
- PICK: Local voice channel answering key
- VS: Local audio channel status indicator
- L2: Analog channel2 (FXO) status indicator
- L1: Analog channel1 (FXS) status indicator
- MN: Mobile network (GSM/CDMA) wireless channel status indicator
- N2: Ethernet port2 status indicator
- N1: Ethernet port1 status indicator
- P: Power supply and device operation status indicator

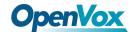

#### Figure 1-4 Back Panel

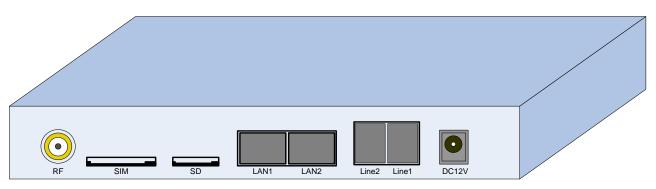

#### **Back Panel Interface**

• RF: Mobile network antenna interface

SIM: SIM card slot

• SD: SD card (TF card) slot

• LAN1: Ethernet port1, default as WAN port

LAN2: Ethernet port2

• Line2: Analog channel2

• Line1: Analog channel1

• DC 12V: DC power supply port

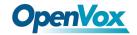

# 1.4 Indicator Description

**Table 1-1 Indicator Description** 

| Indicator | Definition                 | Status      | Description                                                         |
|-----------|----------------------------|-------------|---------------------------------------------------------------------|
|           |                            | Shine       | The device is powered on and the firmware is starting.              |
| P         | Power status indicator     | Blind       | The device without electricity.                                     |
|           |                            | Slow flash  | The system is running.                                              |
| N1        | LAN1 indicator             | Blind       | The network is not connected or the network connection is abnormal. |
|           |                            | Fizzle      | The network connection is normal.                                   |
| N2        | LAN2 indicator             | Blind       | The network is not connected or the network connection is abnormal. |
|           |                            | Fizzle      | The network connection is normal.                                   |
|           |                            | Slow flash  | The channel is on the line.                                         |
| N 4 N I   |                            | Quick flash | The telephone is ringing.                                           |
| MN        | Wireless channel indicator | Shine       | The channel is free.                                                |
|           |                            | Blind       | The channel is unavailable.                                         |
|           |                            | Slow flash  | The channel is busy.                                                |
| 14        | Line about the disease of  | Quick flash | The telephone is ringing out.                                       |
| L1        | Line channel indicator     | Shine       | The channel is free.                                                |
|           |                            | Blind       | The channel is unavailable.                                         |
| 12        | Line2 abannal in disease.  | Slow flash  | The channel is busy.                                                |
| L2        | Line2 channel indicator    | Quick flash | The channel is ringing.                                             |

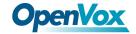

|    |                         | Shine       | The channel is free.        |
|----|-------------------------|-------------|-----------------------------|
|    |                         | Blind       | The channel is unavailable. |
| VS | Audio channel indicator | Slow flash  | The channel is busy.        |
|    |                         | Quick flash | The channel is ringing.     |
|    |                         | Shine       | The channel is free.        |
|    |                         | Blind       | The channel is unavailable. |

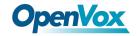

### 1.5 Model

UC120 products provide a variety of models and the number of analog external interface and analog extension interface supported by each model is different, as shown in table 1-2.

**Table 1-2 Model Instruction** 

| Model            | FXO | FXS | GSM | SIP<br>Users | SIP<br>Concurrency<br>(G.729) | SIP<br>Concurrency<br>(G.711A/U) | Audio<br>Interface<br>(pair) | Comment |
|------------------|-----|-----|-----|--------------|-------------------------------|----------------------------------|------------------------------|---------|
| UC120-<br>1S101G | 1   | 1   | 1   | 30           | 5                             | 15                               | 1                            |         |
| UC120-<br>2S1G   | N   | 2   | 1   | 30           | 5                             | 15                               | 1                            | D       |
| UC120-<br>201G   | 2   | N   | 1   | 30           | 5                             | 15                               | 1                            |         |

### **Notice:**

- N: Not support
- D: Without stocking, produce according to order
- UC120-1S10 Series take Line1 as FXS port and Line2 as FXO port by default, and support hardware failover.

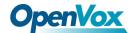

### 1.6 Performance and Features

#### 1.6.1 Main Features

- Single device provides FXS/FXO/GSM access technology
- Initiate/Receive PSTN/PLMN Calls via FXO/GSM
- Flexible dial plan, based on time, number, source, IP and other routing strategies
- Support IVR, user can customize IVR
- Supports high-speed NAT routing and forwarding
- Built-in soft-switch (IP-PBX) function, support 30 SIP extensions, 15 SIP concurrency (G.711A/U)
   and 5 SIP concurrency (G.729)
- Friendly web user management interface provides multiple management methods

### 1.6.2 Physical Parameters

- FXS: 1, RJ11 interface
- FXO: 1, RJ11 interface
- SIM slot: 1
- Micro SD slot: 1
- 3.5 Audio interface: 2 (Headphone and microphone)
- Ethernet network interface: ① 1 WAN (LAN1) interface (10/100 Base-T RJ45), default as DHCP
   Client.
  - ② 1 LAN (LAN2) interface (10/100 Base-T RJ45), default IP: 172.16.101.1, as DHCP Server.

#### 1.6.3 Voice Feature

- VoIP Protocols: SIP over UDP/TCP/TLS, SDP, RTP/SRTP PPTP VPN
- Supported Codecs: G.711a/μ law, G.723.1, G.729A/B, GSM, G.726, G.722, SPEEX, ADPCM, iLBC
- Silence Suppression
- Comfort Noise Generator (CNG)

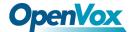

- Voice Activity Detection (VAD)
- Echo canceller (G.168), Maximum 128ms
- Adaptive Dynamic Buffering
- Adjustable Gain Control
- Automatic Gain Control
- Call Proceeding Tone: Dial Tone, Ring-back Tone, Busy Tone
- Support NAT Traversal
- DTMF Mode: RFC2833/Signal/Inband

#### 1.6.4 FXS

- Interface Type: RJ11
- Caller ID Signaling: BELL, V23, V23 JP, DTMF
- Hang Up Detection: Off-hook, On-hook, Busy Tone
- Polarity Reverse
- Hooking Detection

### 1.6.5 FXO

- Interface Type: RJ11
- Caller ID Detection: FSK, DTMF
- Reversed-Polarity Detection
- Delayed Response Off-hook
- Busy Tone Detection
- No Current Hang-up Detection

#### 1.6.6 Software Feature

- Interface Type: RJ11
- Ring Group
- Routes Group

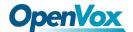

- Calling/Called Number Transform
- Time Condition
- Based on Destination Routing
- Based on Source Routing
- Dial Plan
- Failover Routing
- FXO Impedance Matching
- Customizable Multi-language IVR
- Auto Attendant Function
- Local CDR Storage

### 1.6.7 Additional Service

- Call Forwarding (Unconditional/No Reply/Busy/Not Reachable)
- Call Waiting/Holding
- Call Transfer
- Intra-group Pickup
- Hotline
- Do Not Disturb (DND)
- Tripartite Meeting

### 1.6.8 Physical Specification

- Power supply: 12VDC, ≥ 1.5A
- Max power consumption: 10W
- Operation temperature: 0  $^{\circ}$ C  $^{\sim}$  45  $^{\circ}$ C
- Storage temperature: -20 °C ~80 °C
- Operation Humdity: 10%-90% (Non-condensing)
- Dimension: 160 x 105 x 24 mm (W/D/H)
- Weight: 0.5kg

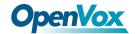

### 1.6.9 Management & Maintenance

- Simple and convenient configuration via Web GUI
- CLI Management Config
- Support configuration files backup and upload
- Support Chinese and English page
- Firmware Update by HTTP/TFTP
- Auto Provision Update
- Modify Password via Web & Telnet
- CDR Query & Export
- Syslog Query & Export
- Ping and Tracer Test
- Traffic Statistics: TCP, UDP, RTP
- Network Capture/Network Quality Test
- Automatic Time synchronization

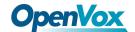

### 1.7 Install

#### 1.7.1 Install Caution

- UC120 is equipped with a power adapter and adopts DC 12V input. Please ensure stable and safe power supply.
- When the telephone is wired, please separate from the strong cable to reduce the interference to the telephone.
- To ensure stable operation of the device, make sure the network has sufficient bandwidth.
- Please place the equipment on the horizontal surface. Do not stack the equipment to avoid heat dissipation.

### 1.7.2 Installation Steps

- Insert SIM card into the SIM card slot on the back panel of the device. First make sure that the mobile network supported by the device matches with the SIM card
- 2. Install GSM antenna (external suction dish antenna) at the antenna interface (RF interface) in the back panel of the equipment.
  - (Skip steps 1 and 2 if the device does not have a GSM wireless channel).
- 3. WAN (LAN1) is connected to the network line and the other end of the network line is connected to the customer specified network.
- 4. FXS port connects to the phone.
  - (Skip step 4 if the device is not configured with an FXS channel).
- 5. FXO port connects to PSTN line.
  - (Skip step 5 if the device is not configured with an FXS channel).
- 6. The power adapter is connected to the power interface (DC 12V) and the adapter is connected to the 220VAC power socket.
- 7. The internal system of the device has been started normally when it is observed that the device buzzer makes a long sound or the running indicator light begins to flicker regularly and slowly.
- Refer to the subsequent sections of this document to configure and use this device.(Please refer to section 1.3 of the document for the device interface picture).

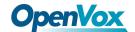

### 1.8 Network Connection

UC120 supports two network working modes: route mode and bridge mode. Under route mode, WAN port address and LAN port address are located in different network segments. Under bridge mode, the WAN port shares an IP address with the LAN port.

#### 1.8.1 Route Mode

Under route mode, WAN port acquires IP address by DHCP default, while the default IP address of LAN port is 172.16.101.1. The default mode is route mode.

Internet

Router, DHCP Server:192.168.0.1

172.16.101.X

UC120

192.168.0.x | 172.16.101.1

**Figure 1-5 Network Connection of Route Mode** 

### 1.8.2 Bridge Mode

Under bridge mode, the WAN port shares an IP address with the LAN port. According to the actual situation, when the equipment is under bridge mode, the IP address of the device has been modified in general. In the following network connection diagram, it is assumed that the IP address of the device has been modified to 192.168.0.2, and the IP address of the PC has been modified to 192.168.0.3.

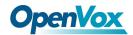

Figure 1-6 Network Connection of Bridge Mode

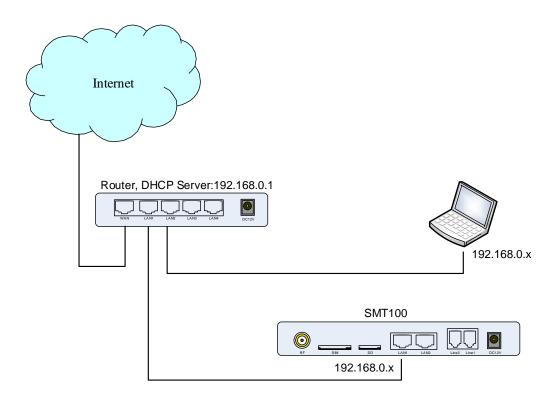

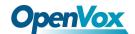

### 1.9 Connect Device to Network

The above network connection diagram shows that UC120 devices are connected to the network through the network port and users can choose one of them according to the actual situation. When UC120 is under default routing mode, it can also connect to the network by bridge mode. In this case, users should pay attention to the IP address of UC120 service. There are some kinds of confirm ways:

- Through the fixed IP address of LAN2 port: 172.16.101.1, log in the web interface to check WAN
   (LAN1) and obtain the IP address through DHCP.
- Access the phone through FXS port and query the IP of the device using the feature function code (follow the section 3.6).
- Query the device's IP through the upper router

### 1.9.1 Connect UC120 to Network by Ethernet Port

Connect UC120 to the network according to the network connection diagram and modify the IP address of the PC to make sure the PC and the device are in the same network segment.

### 1.9.2 Preparation

The default IP address of device LAN port is 172.16.101.1. First, modify the IP address of the local computer to ensure that the computer and the device are in the same network segment. Take Windows 7 as an example.

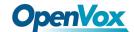

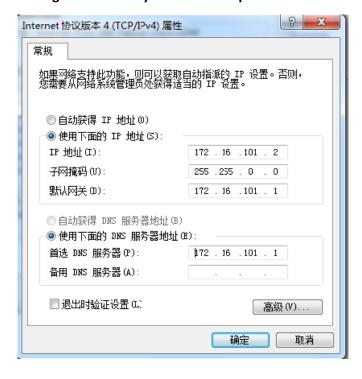

Figure 1-7 Modify the Local Computer Address

Check the connectivity between the computer and the device, Click Start, point to Run, type CMD, and execute: **ping 172.16.101.1** to check whether the device's IP address is normal.

Figure 1-8 Check the Connectivity

```
| The content of the content of the
```

### 1.9.3 Log in the Web

Open the browser, enter the equipment LAN IP address "172.16.101.1" (you can also enter the IP

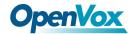

address of the WAN port, but the IP address of the WAN port must be in the same network segment with the local PC IP address), the default user name and password are "admin/admin". Click "login" button.

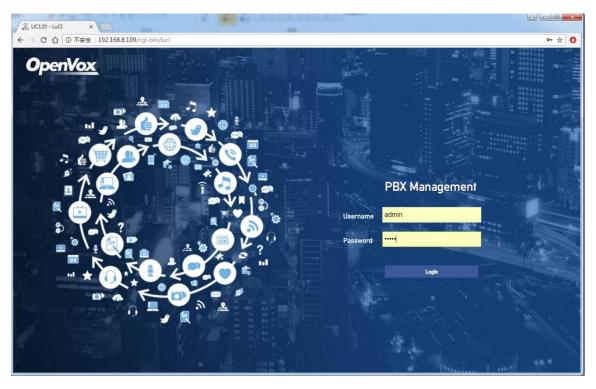

Figure 1-9 UC120 Login Interface

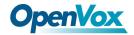

### 1.10 Web Management Interface

The web management interface of UC120 is divided into a system button area, a menu bar and a configuration area.

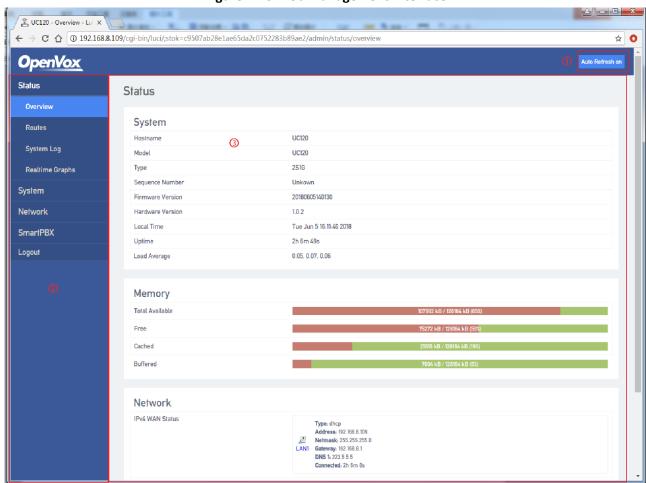

Figure 1-10 Web Management Interface

**Table 1-3 Web Interface Description** 

| Name            | Description                                                                                                    |
|-----------------|----------------------------------------------------------------------------------------------------|
| ① System button | Support Auto Refresh Switch button.                                                                                        |
| ② Menu Bar      | Click the module to expand the lower function menu. The results of your selection are displayed in the configuration area. |
| ③ Configuration | Used to modify and view configuration.                                                                                     |

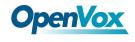

# 2 Web Configuration

After logging into the device, the Web interface is shown below.

| Status | Status | Status | Status | Status | Status | System Kap | System Kap | System Kap | System Kap | Model | UCD9 | System Kap | Model | UCD9 | Sequence Munder | System Kap | Model | UCD9 | Sequence Munder | System Kap | Sequence Munder | System Status | Status | Status | Status | Status | Status | Status | Status | Status | Status | Status | Status | Status | Status | Status | Status | Status | Status | Status | Status | Status | Status | Status | Status | Status | Status | Status | Status | Status | Status | Status | Status | Status | Status | Status | Status | Status | Status | Status | Status | Status | Status | Status | Status | Status | Status | Status | Status | Status | Status | Status | Status | Status | Status | Status | Status | Status | Status | Status | Status | Status | Status | Status | Status | Status | Status | Status | Status | Status | Status | Status | Status | Status | Status | Status | Status | Status | Status | Status | Status | Status | Status | Status | Status | Status | Status | Status | Status | Status | Status | Status | Status | Status | Status | Status | Status | Status | Status | Status | Status | Status | Status | Status | Status | Status | Status | Status | Status | Status | Status | Status | Status | Status | Status | Status | Status | Status | Status | Status | Status | Status | Status | Status | Status | Status | Status | Status | Status | Status | Status | Status | Status | Status | Status | Status | Status | Status | Status | Status | Status | Status | Status | Status | Status | Status | Status | Status | Status | Status | Status | Status | Status | Status | Status | Status | Status | Status | Status | Status | Status | Status | Status | Status | Status | Status | Status | Status | Status | Status | Status | Status | Status | Status | Status | Status | Status | Status | Status | Status | Status | Status | Status | Status | Status | Status | Status | Status | Status | Status | Status | Status | Status | Status | Status | Status | Status | Status | Status | Status | St

Figure 2-1 Web Interface

### 2.1 Status

The status menu includes overview, routes and real-time information, mainly displays device-related information.

#### 2.1.1 Overview

Enter the Web interface, you could see "state - > overview" interface. This page mainly shows the host model, firmware version, device running time, Mac address, IP address and other information.

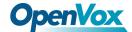

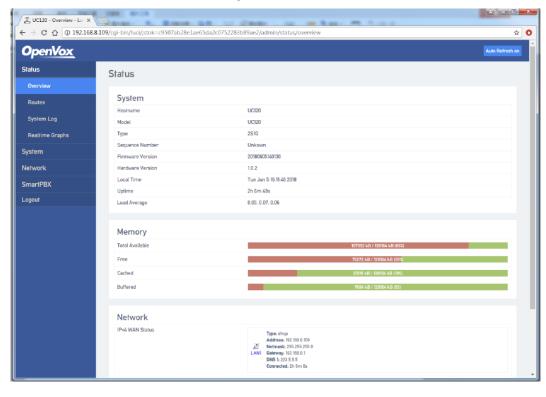

Figure 2-2 Status

#### **2.1.2** Routes

The route information of device connection is shown on the "Status -> Routes" page.

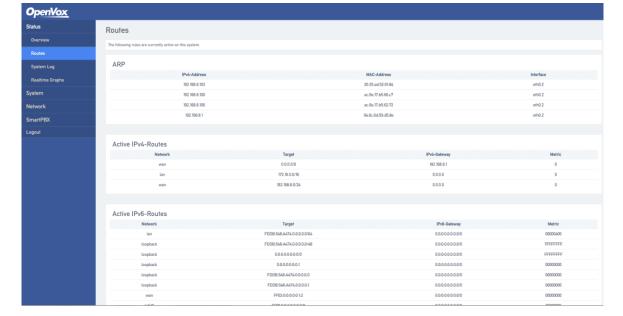

Figure 2-3 Routes

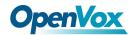

### 2.1.3 System Log

The system logs are showed on the "Status -> System Log" page.

Figure 2-4 System Log

### 2.1.4 Realtime Graphs

The "Status -> Realtime Graphs" page shows the load information of CPU, the statistics information of network traffic and the connection information of network.

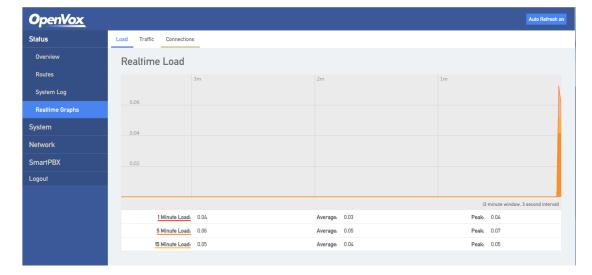

Figure 2-5 Load Information of CPU

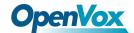

**Figure 2-6 Statistics Information** 

**Figure 2-7 Connection Information** 

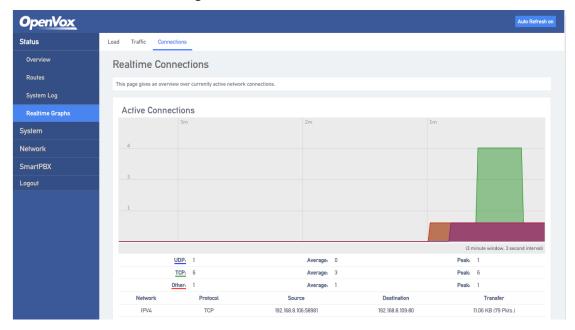

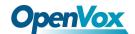

### 2.2 System

Users could set local time, user name/password and reverse tunneling. You also could check operation log, synchronize time, upgrade system, backup/recover/upgrade data and reboot device.

### **2.2.1 System**

Users could modify the name of device and set time zone, synchronize local time, set log, language and interface style on the "System" page.

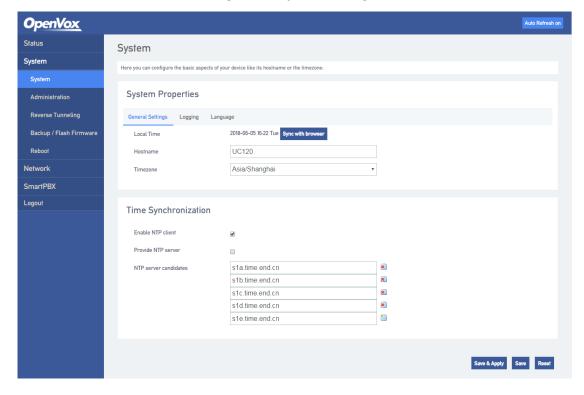

Figure 2-8 System Settings

#### 2.2.2 Administration

Users could set user name and password, the default is admin/admin. We suggest you to change them for safety.

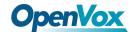

Figure 2-9 Modify User Name and Password

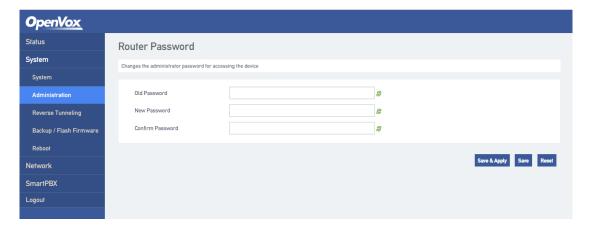

### 2.2.3 Reverse Tunneling

Users could enable reverse tunneling function that used to remote debugging on the "System -> Reverse Tuneling" page.

**Figure 2-10 Reverse Tunneling Settings** 

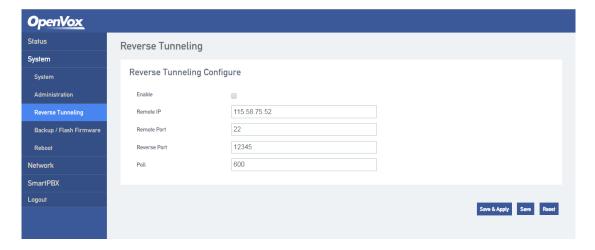

### 2.2.4 Backup/Restore/Upgrade

On the "system-> backup/upgrade" page, users can backup, restore configuration data and upgrade device versions. The data recovery and update version will not take effect until the device is restarted.

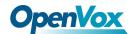

Figure 2-11 Backup/Restore/Upgrade Page

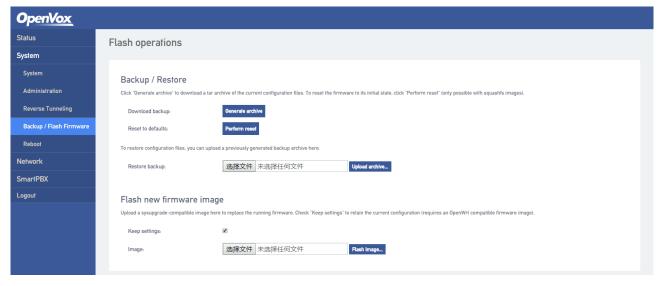

Note: The files used for system upgrade and the uploaded configuration files are all local files.

Table 2-1 Backup/Restore/Upgrade Description

| Name           | Description                                                                            |
|----------------|----------------------------------------------------------------------------------------|
| Backup         | Backup system configuration parameters to a compressed file and download over the web. |
| Restore        | Restore configuration data to the factory default of the device.                       |
| Upload backup  | Import the system configuration data.  Note: Only UC120 backup data can be imported.   |
| Flash firmware | Upgrade equipment version. The upgrade file provided by the manufacturer.              |

### **2.2.5** Reboot

Users could reboot the system on the "System -> Reboot" page.

Figure 2-12 Reboot

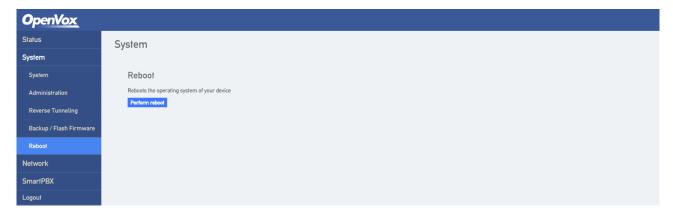

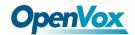

### 2.3 Network

UC120 gateway supports two network modes, route mode and bridge mode. Under route mode, the IP address of WAN port should be different from that of LAN port. Under bridge mode, the IP address of WAN port is the same as that of LAN port.

### 2.3.1 Interfaces

Users could set the IP address of WAN/LAN port on the "System → Interfaces" page.

Under route mode, the default ways to get IP address of WAN port is DHCP and the default IP addressof LAN is 172.16.101.1.

There are some ways to set the IP address of WAN port: Static address, DHCP, Unmanaged, PPPoE.

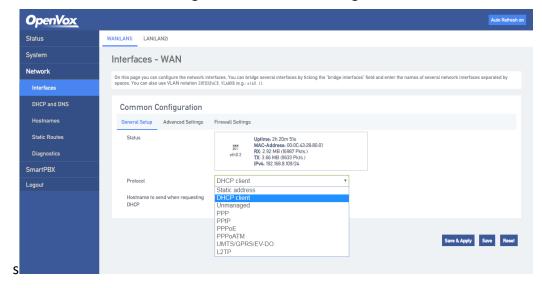

Figure 2-13 WAN Port Settings

- DHCP: UC120 working as a DHCP client, makes a broadcast request and seek a response from the DHCP server. Then DHCP server automatically assigns an IP address to UC120 within the defined IP address range.
  - **Note:** When configured as "DHCP" to get the IP address, it is necessary to ensure that DHCP server exists in the network and works properly.
- Static address: Also called fixed IP address. The IP address is assigned to a computer
  or network device for a long time. If choose the static address as the IP address of uc120
  WAN port, you need to enter the following information:

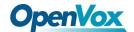

- IP address: Static address that assigned to UC120 WAN port.
   Subnet mask: The subnet mask of the router that connected to UC120.
- 2) Default gateway: The IP address of the router that connected to UC120.
- 3) User-defined DNS server: The IP address of DNS server.

Figure 2-14 Static Address of WAN Port

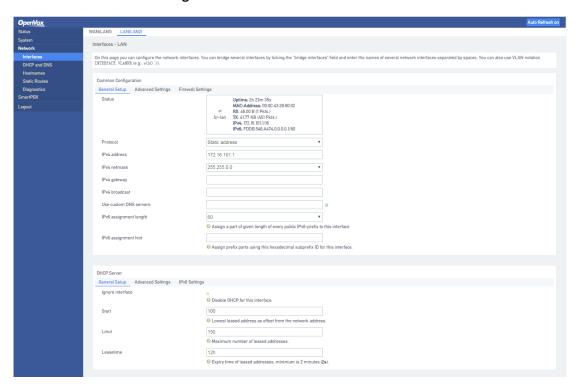

Unmanaged: The WAN port is not in use.

### **2.3.2 DHCP/DNS**

Users could set DHCP server and DNS retransmission on the "Network -> DHCP/DNS" page. The changes take effect after saving.

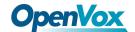

Figure 2-15 DHCP/DNS Settings

### 2.3.3 Static Routes

Users could configure the reachable path of the network packet on the "Network -> Static Routes" page.

Status

System
Network
Interfaces
DISCP and DNS
Hostnames

Static Routes
Diagnostics
SmartPBX
Logout

Logout

Static IPV6 Routes
Interface Target IPV6-Netmask IPV6-Gateway Metric MTU

Add

Static IPV6 Routes
Interface Target IPV6-Gateway Metric MTU

Add

Static IPV6 Routes
Interface Target IPV6-Gateway Metric MTU

Add

Static IPV6 Routes
Interface Target IPV6-Gateway Metric MTU

IPV6-Address or Network (CIDR)

This section contains no values yet

Add

Serve Routes

Serve & Apphy Serve Reset
Reset

**Figure 2-16 Static Routes Settings** 

**Tbale 2-2 Static Routs Description** 

| Name      | Description                                               |
|-----------|-----------------------------------------------------------|
| Target    | Set the destination IP address of static routes.          |
| Netmask   | Set the netmask of static routes, default: 255.255.255.0. |
| Gateway   | Set the gateway IP address for the static routes.         |
| Interface | Set the exit of the static routes, WAN or LAN ports.      |

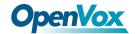

## 2.3.4 Diagnostics

Users could diagnose the network by "Ping/Traceroute/Nslookup" function in the "Network -> Diagnostics" page.

OpenVox

Status
System
Network
Interfaces
DHCP and DNS
Hostnames
Static Roades

Deagnostics

Tracerouts

Tracerouts

NetworkUtilities

IPPut ▼ Prog Tracerouts

Tracerouts

Tracerouts

Tracerouts

Tracerouts

Tracerouts

Figure 2-17 Network Diagnostics

## 1. [Ping]

- Detailed Explain: Ping tests the network by sending a test packet to a URL to see if it is responsive, and counting the response time.
- Application format: Ping + IP address. It is a command to check whether the network is connected normally or check the connection speed. Ping sends an ICMP echo request message to the destination and reports whether it has received an ICMP echo reply.
- Ping Command Use Description:
  - a) Enter "ping + IP address or domain name" in the input box and click ping to begin connectivity detection.
  - b) Receiving the message indicates that the network connection is normal, otherwise the network connection is faulty.

#### 2. Traceroute

Detailed Explain: Traceroute is a route-tracking program that determines the path taken by an IP datagram to access the target. The Tracert command uses the IP Time-to-Live (TTL) field and ICMP error messages to determine the route from one host to another on the network. By sending an Internet Control Message Protocol (ICMP) response packet with a different IP Time-to-Live (TTL) value to the target, the Traceroute Diagnostics determines

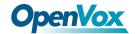

the route taken to the destination, requiring each router on the path to decrement the TTL on the packet by at least 1 before forwarding the packet. When the TTL on the packet is reduced to 0, the router should send a message "ICMP has timed out" back to the source system.

- Traceroute Command Use Description:
  - a) Enter the IP address or domain name in the traceroute input box and click traceroute to start routing tracking.
  - b) View routing trace information based on the results

## 3. [Nslookup]

- Detailed Explain: Nslookup (name server lookup) can specify the type of the query, check the life time of the DNS records, and specify which DNS server to use for interpretation. This command can be used on computers that have TCP/IP protocol installed. Nslookup is mainly used to diagnose information of the Domain Name System (DNS) infrastructure. It is a tool for querying Internet domain name information or diagnosing DNS server problems.
- Traceroute Command Use Description:
  - Enter the domain name in the nslookup input box and click nslookup to start the domain name query.
  - b) View the domain name server information based on the results.

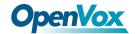

## 2.4 SmartPBX

The SmartPBX menu contains configuration items such as channel status, extension configuration, trunk configuration, queue management, IVR, dial plan, recording management, advanced configuration, call log, protocol capture, and restart service.

On the SmartPBX page, users could see the channel status as follows.

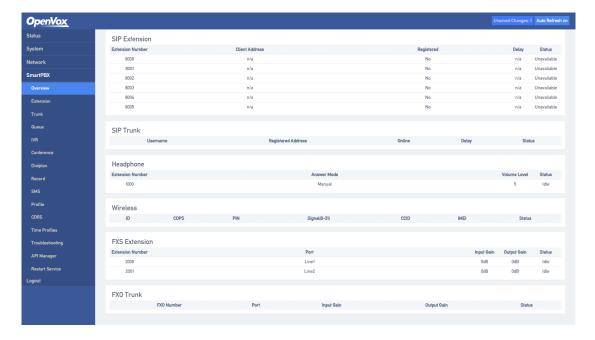

Figure 2-18 SmartPBX Channels Status

The channel state records all channels available and the configuration information and working status of each channel.

- SIP Extension: Used to display channel configuration information and state of the SIP terminal that allowed register to this device.
- **SIP Trunk:** Used to display channel configuration information and status of the SIP terminal that register to external SIP server.
- Headphone: Used to display the configuration information and status of the audio channels on the device.
- **FXS Extension:** Used to display configuration information and status of the FXS port channel on the device.
- **FXO Trunk:** Used to display configuration information and status of the FXO port channel on the device.

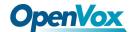

## 2.4.1 SIP Extension

On the "SmartPBX -> SIP Extension" page, users could see SIP Extension, FXS Extension and Headphone.

**SIP Extension**: Used to add, configure, or delete SIP account that can be registered to the device

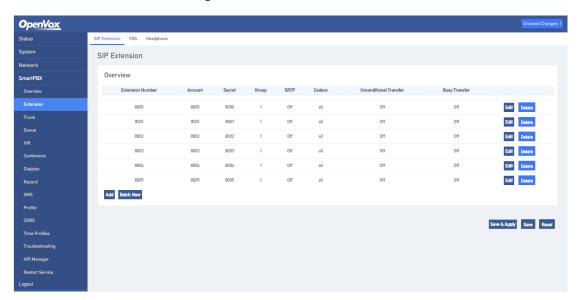

Figure 2-19 SIP Extension Status

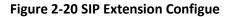

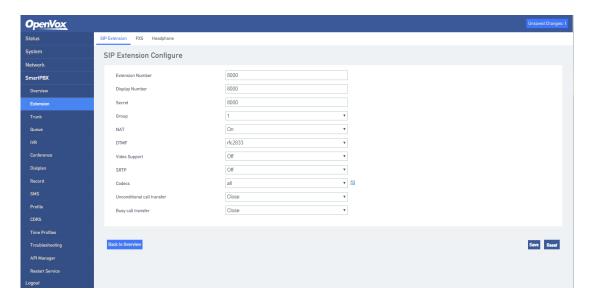

Other terminal devices registered to UC120: Take UC120 as SIP Server, add SIP accounts in the "Extension ->SIP" page, configure the listening port of SIP server ("Configuration -> SIP" interface), and then configure the server and registrate accounts on the terminal device (IAD).

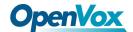

**FXS Extension**: When the device has an FXS port, the extension number of the port can be configured under this interface.

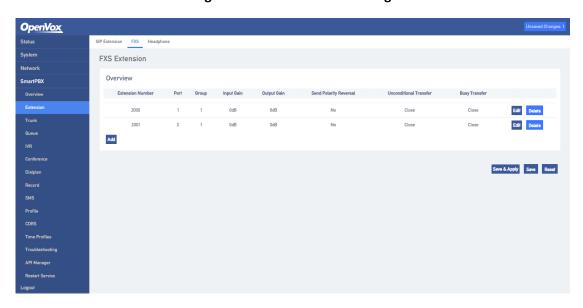

Figure 2-21 FXS Extension Config

**Headphone:** Configure the extension number corresponding to the audio channel and the answer mode.

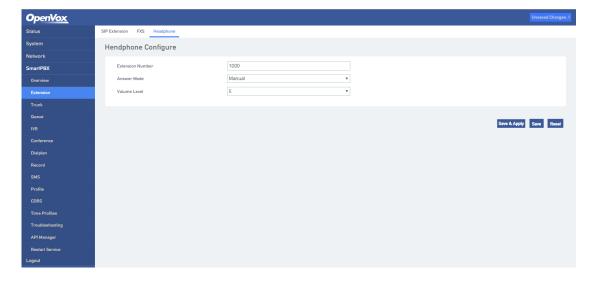

Figure 2-22 Headphone Config

## **2.4.2 Trunk**

In the "SmartPBX -> Trunk" page, include three kinds of trunk models: SIP Trunk, FXO Trunk and Wireless.

SIP Trunk: Used to add, modify and delete the SIP accounts that register to external server.

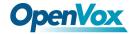

Figure 2-23 SIP Trunk Status

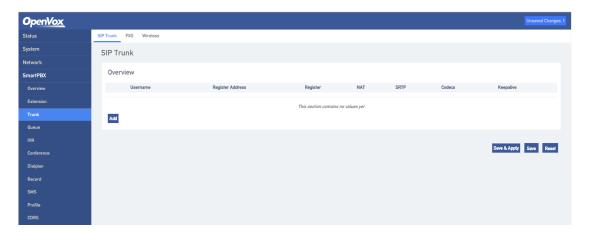

Figure 2-24 SIP Trunk Config

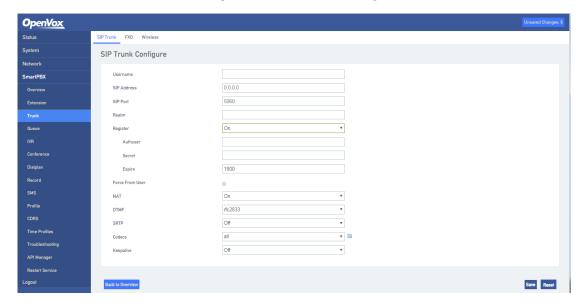

The following describes the two common configurations of SIP trunks.

## 1) Register to SIP Sever as Client

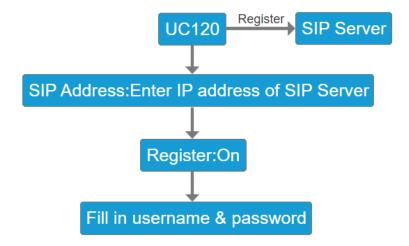

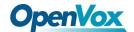

#### 2) IP Identification

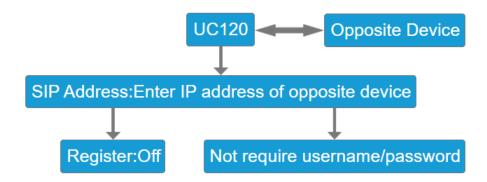

FXO Trunk: When the device has an FXO port, user can configure the outside line number of the port under this interface.

Status SIP Trunk FX0 Wireless

System
Network
Smart PBX
Overview
Extension

Trunk
Conference
Dialptan
Record
SMS
Profile
CDRS
Trune Profile
Trune Record
SMS
Trune Record
Trune Record
Trune Record
Trune Record
Trune Record
Trune Record
Trune Record
Trune Record
Trune Record
Trune Record
Trune Record
Trune Record
Trune Record
Trune Record
Trune Record
Trune Record
Trune Record
Trune Record
Trune Record
Trune Record
Trune Record
Trune Record
Trune Record
Trune Record
Trune Record
Trune Record
Trune Record
Trune Record
Trune Record
Trune Record
Trune Record
Trune Record
Trune Record
Trune Record
Trune Record
Trune Record
Trune Record
Trune Record
Trune Record
Trune Record
Trune Record
Trune Record
Trune Record
Trune Record
Trune Record
Trune Record
Trune Record
Trune Record
Trune Record
Trune Record
Trune Record
Trune Record
Trune Record
Trune Record
Trune Record
Trune Record
Trune Record

Figure 2-25 FXO Trunk Config

**Wireless**: When the device has GSM/CDMA communication module, the wireless channel number can be configured under the interface.

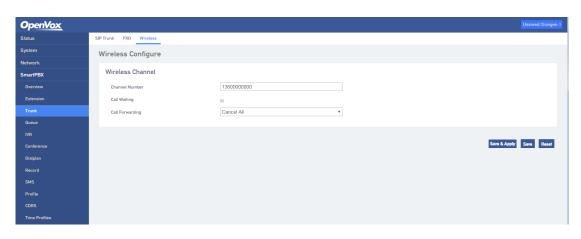

Figure 2-26 GSM/CDMA Wireless Trunk

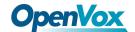

## **2.4.3 Queue**

Under "Smartpbx -> Queue" interface, users can add, modify and delete queues and specify the queue's extension number and ringing policy.

Status
System
Network
SmartPBX
Overview
Estamation
Trunk

Queue Overiew

Sood ringsti 6000 8005 8004 8001 8003 8002

Estamation
Trunk

Outlean

PIR
Conference
Displan
Record
SMS
Profile
COBS
Time Profiles
Trunkbeshooding
API Manager
Researd
Researd
SMS
Record
SMS
Record
SMS
Record
SMS
Record
SMS
Record
SMS
Record
SMS
Record
SMS
Record
SMS
Record
SMS
Record
SMS
Record
SMS
Record
SMS
Record
SMS
Record
SMS
Record
SMS
Record
SMS
Record
SMS
Record
SMS
Record
SMS
Record
SMS
Record
SMS
Record
SMS
Record
SMS
Record
SMS
Record
SMS
Record
SMS
Record
SMS
Record
SMS
Record
SMS
Record
SMS
Record
SMS
Record
SMS
Record
SMS
Record
SMS
Record
SMS
Record
SMS
Record
SMS
Record
SMS
Record
SMS
Record
SMS
Record
SMS
Record
SMS
Record
SMS
Record
SMS
Record
SMS
Record
SMS
Record
SMS
Record
SMS
Record
SMS
Record
SMS
Record
SMS
Record
SMS
Record
SMS
Record
SMS
Record
SMS
Record
SMS
Record
SMS
Record
SMS
Record
SMS
Record
SMS
Record
SMS
Record
SMS
Record
SMS
Record
SMS
Record
SMS
Record
SMS
Record
SMS
Record
SMS
Record
SMS
Record
SMS
Record
SMS
Record
SMS
Record
SMS
Record
SMS
Record
SMS
Record
SMS
Record
SMS
Record
SMS
Record
SMS
Record
SMS
Record
SMS
Record
SMS
Record
SMS
Record
SMS
Record
SMS
Record
SMS
Record
SMS
Record
SMS
Record
SMS
Record
SMS
Record
SMS
Record
SMS
Record
SMS
Record
SMS
Record
SMS
Record
SMS
Record
SMS
Record
SMS
Record
SMS
Record
SMS
Record
SMS
Record
SMS
Record
SMS
Record
SMS
Record
SMS
Record
SMS
Record
SMS
Record
SMS
Record
SMS
Record
SMS
Record
SMS
Record
SMS
Record
SMS
Record
SMS
Record
SMS
Record
SMS
Record
SMS
Record
SMS
Record
SMS
Record
SMS
Record
SMS
Record
SMS
Record
SMS
Record
SMS
Record
SMS
Record
SMS
Record
SMS
Record
SMS
Record
SMS
Record
SMS
Record
SMS
Record
SMS
Record
SMS
Record
SMS
Record
SMS
Record
SMS
Record
SMS
Record
SMS
Record
SMS
Record
SMS
Record
SMS
Record
SMS
Record
SMS
Record
SMS
Record
SMS
Record
SMS
Record
SMS
Record
SMS
Record
SMS
Record
SMS
Record
SMS
Record
SMS
Record
SMS
Record
SMS
Record
SMS
Record
SMS
Record
SMS
Record
SMS
Record
SMS
Record
SMS
Record
SMS
Record
SMS
Record
SMS

Figure 2-27 Queue Overview

Figure 2-28 Queue Configuration

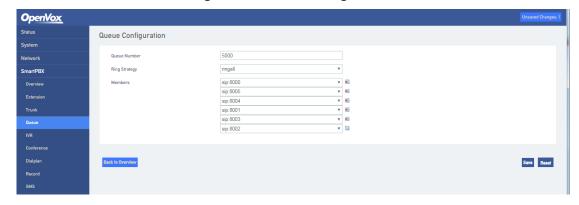

## 2.4.4 IVR

Under "SmartPBX -> IVR" interface, users configure IVR switchboard number, IVR disable/enable Settings, IVR broadcast timeout Settings, and also can upload users customized IVR voice files and configure button rules for IVR voice navigation.

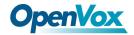

Figure 2-29 IVR Configuration

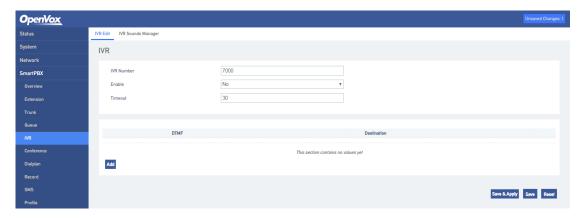

## 2.4.5 Conference

On the "Smartpbx -> Conference" page, users could configure the conference.

**Figure 2-30 Conference Configure** 

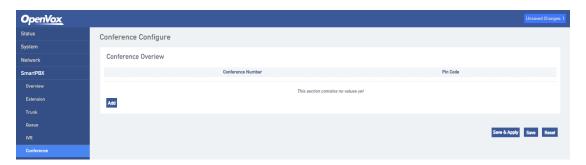

## 2.4.6 Dialplan

On the "Smartpbx-> Dialplan" page, users could configure the dialplan rules between channels on the device.

Figure 2-31 Dialplan Overview

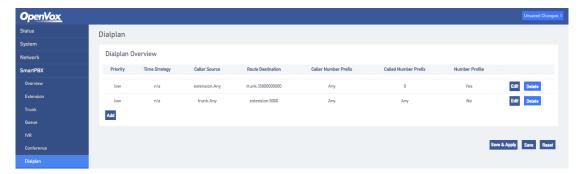

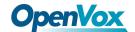

Figure 2-32 Dialplan Edit

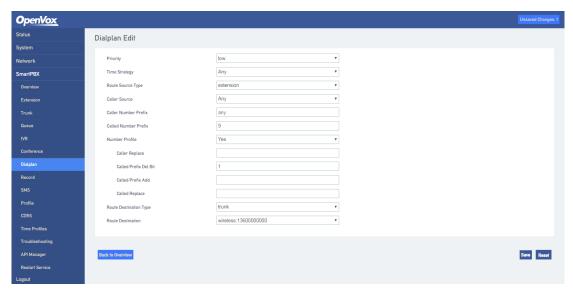

- Priority: Low, medium, and high, prior choice the high-level dialplan rules
- **Time Strategy:** Select the configured time policy (SmartPBX->Time Rule).
- Route Source Type: There are two types of extension routes and trunk routes. The
  extension route refers to the call behavior initiated by the extension channel side, and the
  trunk route refers to the incoming call behavior initiated from the relay channel side.
- Caller Source: Select specific extension or trunk sources.
- Caller Number Prefix: Used to match the rules for caller number.
- Called Number Prefix: Used to match the rules for callee number.
- Route Destination Type: It is divided into three types: rejection, local and outside line. The rejection is the call that meets the above rules will be refuse. The local indicates the call that meets the above rules will be connected to the extension channel of the device; the outside line indicates if the above rules are met, the call will be connected to the trunk channel of the device.
- Number Profile: Whether the caller and called number used for both parties of the call
  needs to be changed during transmission. If the choice is "Yes", there will be Caller Repalce,
  Called Prefix Del Bit, Called Prefix Add and Called Replace. If selected no, go directly to the
  route destination selection.
  - 1) Caller Replace: Used to fill in the replacement caller number.

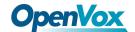

- 2) Called Prefix Del Bit: It is used to indicate how many digits in the number that the caller has dialed does not need to be sent to the remote end.
- **3) Called Prefix Add:** When the caller dialed a number, the actual called number transmitted on the line needs to be prefixed with the prefix added.
- 4) Called Replace: Used to fill in the replacement called number.
- **Route Destination:** Indicates which device channel the call that currently satisfies the rules will be connected to.

#### Note:

- 1. When the FXS/FXO port is registered and the route is added, call priority selete the outbound/inbound route.
- Generally, the priority of call selection ranges from high to low: local extension number, DID (direct dial-in number), routing, and registration.

## **2.4.7 Record**

On the "Smartpbx -> Recording" page, users configure the recording rules for the channel.

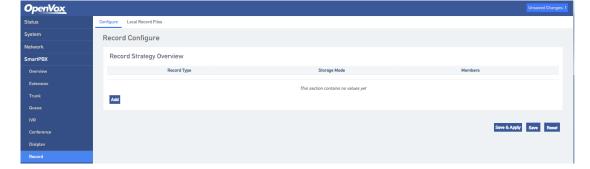

Figure 2-33 Record Configure

- Record Type: Including the calling recording and the called recording. The calling recording
  refers to recording the call initiated by the recording member; and the called recording is
  recording the call incoming to the recording member.
- Storage Mode: Including Local and FTP. When selecting local, the device needs to insert the SD card (FAT format), and the local recording will be saved to the SD card. When selecting FTP, you need to configure the FTP server address and file save path so that the

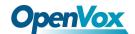

recording file will be uploaded to the specified FTP path.

## 2.4.8 SMS

On the "Smartpbx -> SMS" page, users can send and receive short messages.

Figure 2-34 SMS Interface

## 2.4.9 Profile

On the "Smartpbx -> Profile" page, users can configure SIP ports, start and end ports of RTP.

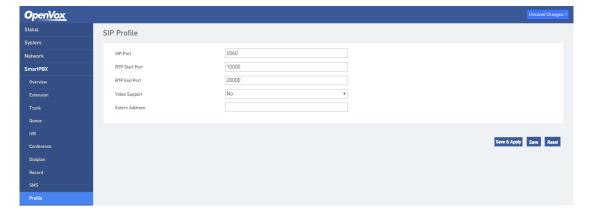

Figure 2-35 SIP Profile

## 2.4.10 CDRS

On the "SmartPBX -> CDRS" page, Users could configure and query CDRs.

You can configure whether to turn on the call recording function in the "Configuration" page. Only when the call recording function is enabled, the call record can be searched in the query interface.

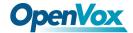

On the "Query" page, users could query up to 1000 recent call records.

Figure 2-36 CDRs Query

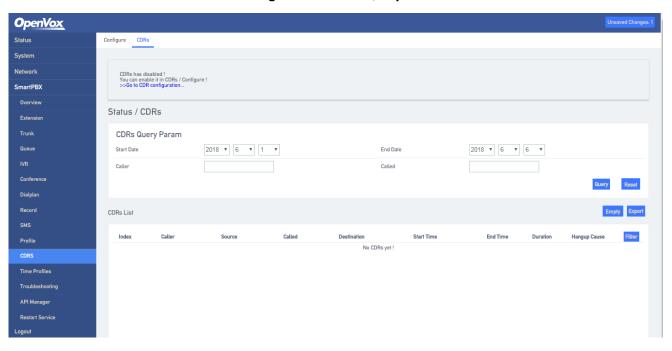

## 2.4.11 Time Profiles

On the "Smartpbx -> Time Profiles" page, configure the time policy. We provide a time policy option in a dial plan that allows the dial plan to select routing based on time.

**Figure 2-37 Time Profiles** 

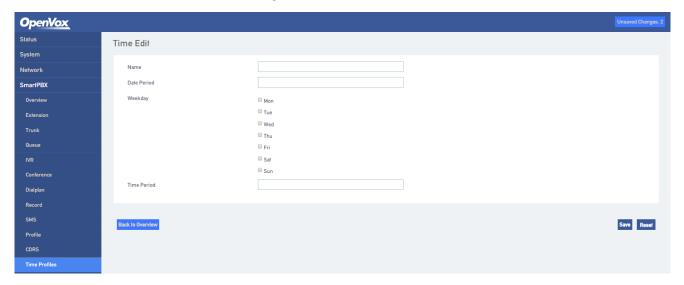

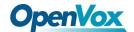

## 2.4.12 Troubleshooting

On the "SmartPBX -> Troubleshooting" page, users configure the port of network packet capture or select anlalog line need to recording, set the amount of time or number, and set up the filtering requirements. The captured network packet file can be downloaded under the interface.

Status Bhernet Captrue Tool Port Monitor Tool

System
Network
Network
Cantrie

Concieve

Extension
Trunk
Coussue

Trunk
Conference
Dialplan
Record
There are no captures available yet.

Trunkle
CORS
Trune Poffics
Time Poffics
Time Poffics
Time Poffics
Time Poffics
Trunkleshooting

Figure 2-38 Network Capture

The analog line recording function is mainly used to capture the recording file for analysis when the calling number of the FXO cannot be displayed.

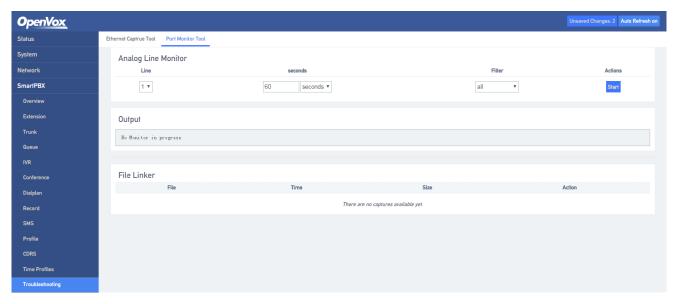

Figure 2-39 Analog Line Monitor

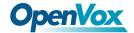

## 2.4.13 Restart Service

Users could restart the SmartPBX service on this page.

**Figure 2-40 Reboot Service** 

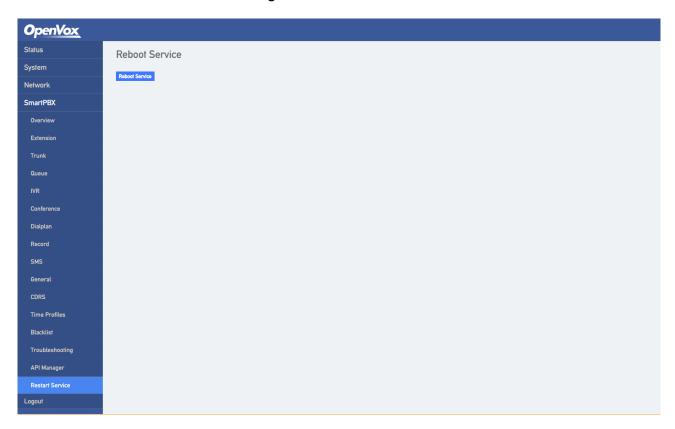

## 2.4.14 Layout

Click the menu bar, execute the layout function, and return to the web login interface.

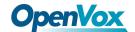

# **3 Basic Opreration**

## 3.1 Phones

## 3.1.1 Call the Phone Number or Extension Number

- 1. Wait 4 seconds after dialing the called number (wait for system dialing timeout).
- 2. Dial the called number and end with a "#".

## 3.2 Call Holding

By pressing the "flash" button on the phone (if there is one on the phone) to keep the current call, press the "flash" button again to restore the retained call. If you don't have a "flash" button on your phone, you can use "hook flash" instead.

## 3.3 Call Waiting

When call waiting is enabled, if you hear call waiting voice (three beeps) during the call, that means a new call is inbound. You can switch between incoming calls and current calls using "flash" or "hook flash".

## 3.4 Call Forwarding

#### 3.4.1 Blind

Blind transfer is used to transfer incoming calls to a third party without notifying the transferee that there is a call. If A calls B, B wants to transfer the call A to C, the operation process is as follows:

- 1) A calls B.
- 2) B rings, then picks up the phone, and A spoke to B.
- 3) B presses "\*1" to trigger the blind transfer process (when A can hear the waiting sound), and B calls C phone number (ending with "#" or waiting for 4 seconds).

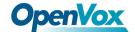

4) Crings, B hangs up, C picks up, C and A talk.

#### Note:

- The "Feature Code Service" option in the "Call Control -> Feature Code Configuration" page must be set to "on".
- A can be an extension or trunk, B and C can only be an extension (FXS port extension, sip extension).
- B dials C phone number, if you hear a continuous busy tone, the call has timed out

## 3.4.2 Attend

The Attend function allows the user to transfer incoming calls to a third party after confirming a third party's response and deciding whether to answer them. Suppose A calls the phone number of B and B wants to transfer the call to C. The operation process is as follows:

- 1) A dials the phone number of B.
- 2) B hears the ringing, then picks up the phone, and A speaks to B.
- 3) B presses "\*2" to trigger the inquiry process (at which point A can hear the waiting tone), then B calls C phone number.

And then one of the three things happens

- 1) If the number of C is wrong or C cannot be connected (such as dialing timeout, refusal, call timeout, unregistered and busy user, etc.), B will automatically switch back to the call with A.
- 2) C has ringed (B can hear the waiting ringback tone), and then B hangs up and A will continue to wait. If A hangs up, C will continue to ring, not stop. If C picks up the phone, the call will hang up directly.
- 3) C rings, C picks it up, and B talks to C. A continues to wait during the call. At this time either B or C hangs up and the other party calls A.

## 3.5 Flash

A is talking with B, A flashes and calls C. A is talking with C, while A keeps talking to B (B hears the

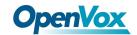

waiting sound). At this point, A can switch to the call with B by pressing flash and pressing the "1" button. By flashing and pressing the "2" button, A can switch to the call with C. Enter a three-way conversation by flashing and pressing the "3" button.

## 3.6 Feature Code List

FXS supports all traditional and advanced telephone functions. The following is the feature codes. It can provide convenient telephone functions for users after picking up the phone.

Code Description Comment \*79 WAN LAN1 Port \*78 LAN2 LAN2 Port \*77 **Channel Number** \*76 **IVR** \*1 Blind \*2 Attend

**Table 3-1 Feature Code List** 

## 3.7 RST Function

Hold the device RST key for a different duration, the device runs differently.

- 1) When the device is running normally, press the device RST key for 0 to 3 seconds, the device system does nothing.
- 2) When the device is running normally, press the device RST key for 3 to 10 seconds to restore the device login password as the factory default password, and the network configuration of the device is restored to the factory state.
- 3) When the device is running normally, press the device RST key for more than 10 seconds to restore all configuration as factory default data.

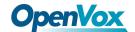

# 3.7 Find the IP Address and Restore the Default Settings

LAN port IP address can be found by dial the feature code "\*78", WAN port IP address can be found by dial "\*79".

Press and hold the device more than 6 seconds to restore the default configuration data. Users can also log in to the device through the Web and enter the System-Backup/Restore/Upgrade interface. In the Restore Default Settings option, select the data module to be restored. Set, then restart the device, the corresponding module will restore the factory default data.

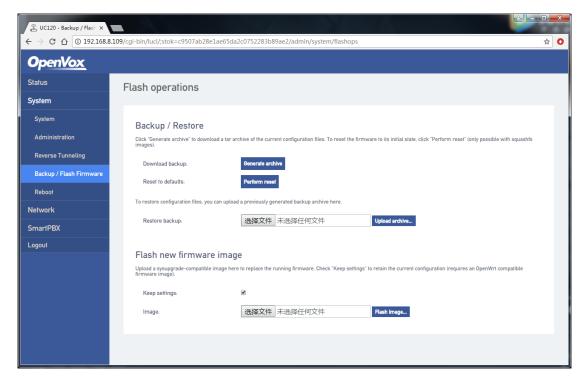

Figure 3-1 Restore the Default Settings

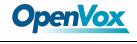

# 4 Technical Terms

| Abbreviation | Full Name                            |
|--------------|--------------------------------------|
| ARP          | Address Resolution Protocol          |
| CID          | Caller Identity                      |
| DNS          | Domain Name System                   |
| DDNS         | Dynamic Domain Name Service          |
| DHCP         | Dynamic Host Configuration Protocol  |
| DMZ          | Demilitarized Zone                   |
| DND          | Do NOT Disturb                       |
| DTMF         | DTMF: Dual Tone Multi Frequency      |
| FTP          | File Transfer Protocol               |
| НТТР         | Hypertext Transfer Protocol          |
| LAN          | Local Area Network                   |
| L2TP         | Layer2 Tunneling Protocol            |
| РРТР         | Point-to-Point Tunneling Protocol    |
| MAC Address  | Media Access Control Adress          |
| NAT          | Network Address Translation          |
| Ping         | Packet Internet Grope                |
| SIP          | Session Initiation Protocol          |
| ТСР          | Transmission Control Protocol        |
| UDP          | User Datagram Protocol               |
| RTP          | Real Time Protocol                   |
| PPPOE        | Point-to-pointProtocol over Ethernet |
| QoS          | Quality of Service                   |
| UPnP         | Universial Plug and Play             |

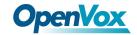

| VLAN | Virtual Local Area Network        |
|------|-----------------------------------|
| NTP  | Network Time Protocol             |
| STUN | Simple Traversal of UDP over NAT  |
| PSTN | Public Switched Telephone Network |
| WLAN | Wireless Local Area Network       |